# CIPHER 1021 **Руководство пользователя**

Copyright © 2005 ООО «СКАНКОД»

(095) 742-1789, 90, 91 **www.scancode.ru**

Copyright © 2005 ООО «СКАНКОД» **www.scancode.ru** -1-

# *ПРЕДУПРЕЖДЕНИЕ*

**Внимание**: При тестировании настоящего оборудования было выявлено, что оно полностью соответствует требованиям, предъявляемым к цифровому оборудованию Класса А в соответствии со Статьей 15 Правил Федеральной комиссии по телекоммуникациям. Эти требования составлены так, чтобы обеспечить приемлемую степень защиты от вредных излучений в пределах жилых помещений. Настоящее оборудование генерирует, использует и может излучать энергию высокой частоты и, если при его установке и использовании не будут соблюдаться требования инструкции, оно может оказать неблагоприятное воздействие на системы телекоммуникации. В то же время, нет никаких гарантий, что неблагоприятное воздействие в том или ином конкретном случае может быть полностью исключено. Если настоящее оборудование будет оказывать неблагоприятное воздействие на качество приема радио- или телевизионных сигналов, что будет однозначно определено путем включения и выключения оборудования, то пользователю рекомендуется попробовать применить одну или несколько из описанных ниже мер:

\* Переориентировать или переместить приемную антенну.

\* Увеличить расстояние между оборудованием и приемником.

\* Подключить оборудование к иной розетке электропитания, нежели та, к которой подключен приемник.

\* Обратиться за консультацией и помощью к торговому агенту или опытному радиотелемастеру.

#### ВНИМАНИЕ!

Чистка элементов оптической системы считывателей (в частности защитных стекол) сухими бумажными салфетками или иными абразивными материалами может привести к появлению царапин и вызвать значительное ухудшение характеристик считывания. В случае необходимости допускается использование средств для очистки оптики фото и видеоаппаратуры.

#### **Предупреждение**

Это изделие относится к классу А. При использовании в закрытых помещениях это изделие может стать источником нежелательных радиоизлучений, в этом случае от пользователя может потребоваться принятие адекватных мер.

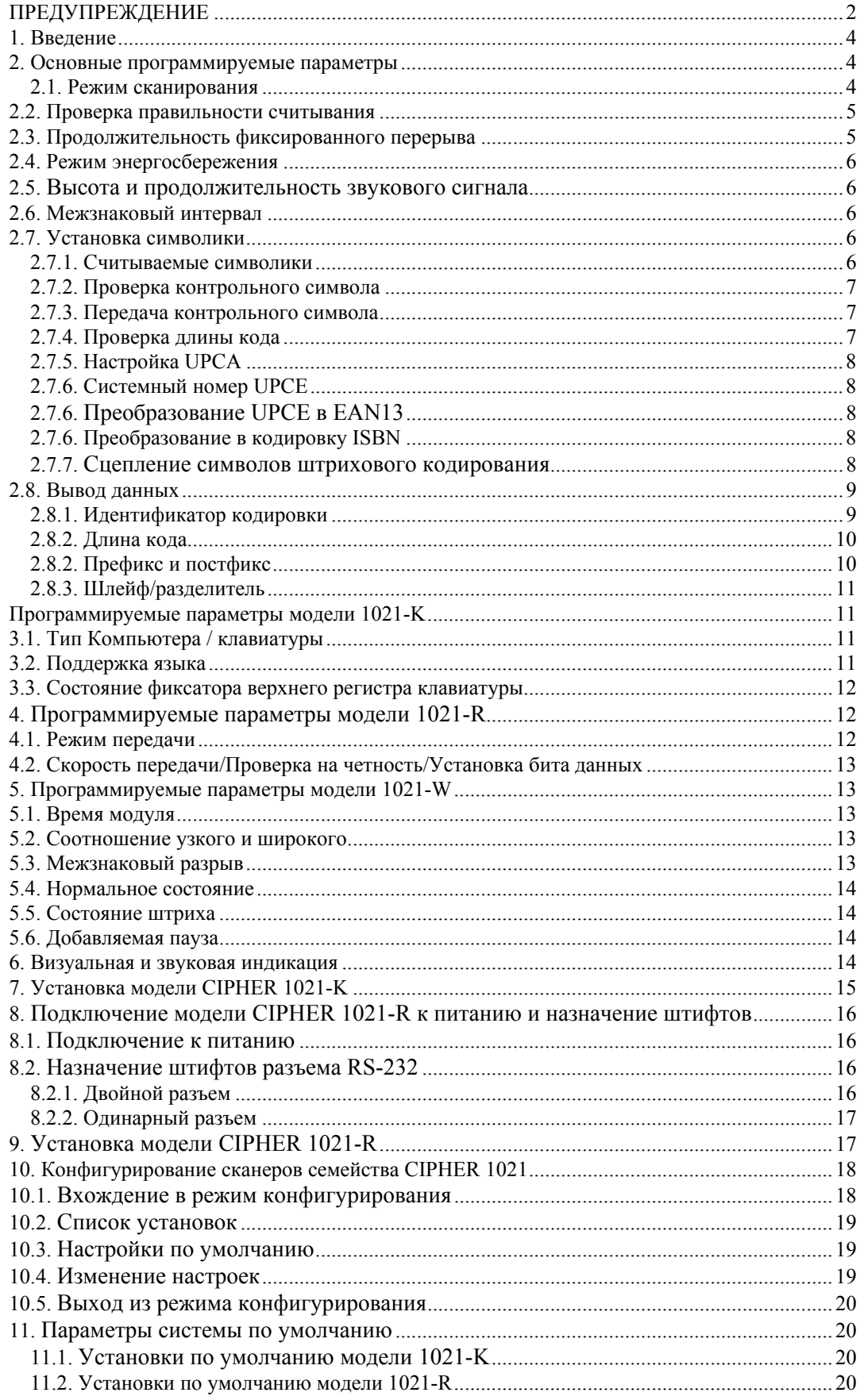

# 1. Введение

B настоящем руководстве описывается функционирование И программируемые параметры сканеров штрихкодов моделей 1021-К, 1021-R и 1021-W, в которых используется эффект зарядовой связи. Эти три модели различаются в основном тем способом, которым они осуществляют передачу данных (интерфейсом передачи).

Модель 1021-К представляет собой сканер с зарядовой связью, предназначенный для считывания штрихкодов и подключаемый к компьютеру через клавиатурный переходник, а модель 1021-R направляет данные на компьютер через последовательный порт RS-232. Что касается модели 1021-W, то этот сканер эмулирует цифровой датчик, предназначенный для считывания штрихового кода, который передает изображение штрихкода для дальнейшего декодирования.

Помимо своих основных функций, модели CIPHER 1021 позволяют производить настройку различных параметров, что максимально соответствует требованиям различных операционных сред и прикладных программ. Эти параметры могут программироваться путем сканирования специальных наклеек со штрихкодами и могут быть реконфигурированы в любое время, чтобы максимально соответствовать изменяющимся требованиям. Будучи оборудованы электронными системами памяти, эти сканеры способны сохранять введенные установки в выключенном состоянии и вновь автоматически возвращаться к ним после включения.

Если в настоящем руководстве идет речь о «CIPHER 1021», то подразумеваются все три модели этой серии - 1021-К, 1021-R, и 1021-W. Вся информация, содержащаяся в этом руководстве, применима ко всем трем моделям данной серии, если иное не оговорено особо.

# 2. Основные программируемые параметры

В настоящем разделе приведены описания программируемых параметров сканеров серии CIPHER 1021, который могут быть изменены пользователем и сведения о программном изменении которых могут направляться в сканер.

Эти параметры могут быть изменены путем сканирования некоторых специальных ШТРИХКОДОВ, содержащихся в «РУКОВОДСТВЕ ПО КОНФИГУРИРОВАНИЮ». Более подробно процедуры конфигурирования приведены в разделе «КОНФИГУРИРОВАНИЕ CIPHER 1021».

# 2.1. Режим сканирования

Сканеры серии CIPHER 1021 могут работать в восьми режимах сканирования.

• РЕЖИМ АВТОМАТИЧЕСКОГО ОТКЛЮЧЕНИЯ: Для сканирования следует нажать пусковую кнопку, расположенную у основания сканера CIPHER 1021. Сканер CIPHER 1021 остановит сканирование, если произошло успешное считывание, или не произошло никакого декодирования по истечении времени, отведенного на перерыв.

• НЕПРЕРЫВНЫЙ РЕЖИМ: Сканер CIPHER 1021 осуществляет сканирование непрерывно.

• РЕЖИМ АВТОМАТИЧЕСКОГО ОТКЛЮЧЕНИЯ ПИТАНИЯ: Если сканер CIPHER 1021 не сканирует, то следует нажать пусковую кнопку. После каждого успешного считывания данных, сканер CIPHER 1021

будет продолжать сканирование, и отсчет времени до истечения паузы на сканирование будет начат заново. После истечения фиксированной паузы на сканирование, CIPHER 1021 прекратит сканирование.

• АЛЬТЕРНАТИВНЫЙ РЕЖИМ: кнопка пуска действует как переключатель режимов. Нажмите кнопку пуска чтобы начать сканирование и нажмите ее второй раз чтобы остановить сканирование.

• МГНОВЕННЫЙ РЕЖИМ: кнопка пуска действует как контактный замыкатель. Нажмите кнопку пуска для начала сканирования и отпустите эту кнопку для остановки сканирования.

• РЕЖИМ ПОВТОРА: Сканер CIPHER 1021 находится в состоянии непрерывного сканирования. Нажимая кнопку пуска на протяжение 2 секунд после передачи ранее просмотренных данных, CIPHER 1021 повторно передаст данные без выполнения повторного сканирования. Этот способ сканирования наиболее полезен для работы сканера с кассовым аппаратом, когда требуется многократное сканирование предметов с тем же самым штрихкодом.

ПРИМЕЧАНИЕ: Модель 1021-W не поддерживает режим повтора.

• РЕЖИМ ЛАЗЕРА: для сканирования нажимается кнопка пуска. Если кнопка пуска отпущена, или сканер CIPHER 1021 осуществил успешное считывание, то сканер остановит дальнейшее сканирование. Чтобы произвести следующее сканирование после успешно проведенного сканирования, кнопку пуска следует отпустить и затем нажать снова.

• РЕЖИМ ПРОВЕРКИ: Сканер CIPHER 1021 находится в режиме постоянного сканирования, и это позволяет многократно считывать одну и туже этикетку со штрихкодом. Этот режим сканирования используется только для проверки, и его не следует делать нормальным режимом эксплуатации.

## *2.2. Проверка правильности считывания*

Значение этого параметра следует выбирать исходя из символики и качества считываемых штрихкодов. Если эта функция включена, то сканер 1021 потребует двух успешных декодирований для проверки правильности считывания штрихкода. Это несколько замедлит скорость считывания данных, но обеспечит более высокую надежность считывания. Рекомендуется программно задействовать эту функцию.

## *2.3. Продолжительность фиксированного перерыва*

Для сканеров CIPHER 1021 продолжительность фиксированного перерыва может быть установлена в пределах от 1 до 240 секунд. Параметр продолжительности фиксированного перерыва будет использоваться эффективно только в случае, когда используемым режимом сканирования является или РЕЖИМ АВТОМАТИЧЕСКОГО ОТКЛЮЧЕНИЯ, или РЕЖИМ АВТОМАТИЧЕСКОГО ОТКЛЮЧЕНИЯ ПИТАНИЯ. При конфигурировании этого параметра следует сначала сканировать штрихкод «Продолжительность фиксированного перерыва», а затем штрихкод с числовым значением желательной продолжительности перерыва.

# *2.4. Режим энергосбережения*

Сканер CIPHER 1021 может быть переведен в режим энергосбережения, что позволит сократить потребление энергии. Сканер CIPHER 1021 будет функционировать в импульсном режиме (находясь в состоянии простоя) когда с его помощью не производится считывание штрихкодов, и таким образом заметно сократит потребление энергии.

## *2.5. Высота и продолжительность звукового сигнала*

Конфигурируя параметры звукового сигнала CIPHER 1021, пользователь может выбрать одну из двух возможных высот звучания (ВЫСОКУЮ или НИЗКУЮ) и одну из двух возможных продолжительностей (ДЛИННУЮ или КОРОТКУЮ). Кроме того, у пользователя имеется возможность программно отключить зуммер, и он будет подавать звуковой сигнал только в тех случаях, когда CIPHER 1021 будет переходить в режим установки. Изменение этих параметров изменит и звуковую индикацию успешно проведенного сканирования.

## *2.6. Межзнаковый интервал*

Для того, чтобы согласовать скорость передачи данных со временем реагирования компьютера, пользователь может установить величину межзнакового интервала в диапазоне от 0 до 250 миллисекунд.

К сожалению, нужно приложить определенные усилия, чтобы выявить наименьшее время межзнакового интервала, при котором возможна нормальная работа.

\* **Внимание**: Этот параметр не регулируется у модели 1021-W, и потому не следует пытаться задействовать его при программировании 1021-W.

# *2.7. Установка символики*

Настоящий раздел описывает программируемые настройки, доступные пользователю при чтении различных символик устройством CIPHER 1021.

## **2.7.1. Считываемые символики**

Сканеры семейства CIPHER 1021 поддерживают большинство имеющегося в обращении символик штрихового кодирования, в том числе:

- Кодировка 39/ Полное ASCII
- Кодировка Italy Pharma
- Кодировка French Pharma
- Industrial 25
- Interleave 25
- Matrix 25
- CP25
- Codabar
- Кодировка 93
- Кодировка 128
- EAN8
- EAN8 с расширением 2
- EAN8 с расширением 5
- . EAN13/UPCA
- . EAN13/UPCA с расширением 2
- . EAN13/UPCA с расширением 5
- UPCE
- . UPCE с расширением 2
- UPCE с расширением 5

При программировании CIPHER 1021 пользователь может активизировать или отключить использование каждой символики по отдельности, и CIPHER 1021 будет в автоматическом режиме опознавать и считывать все программно активизированные символики.

• **Внимание**: Кодировка 39/Полное ASCII использует комбинации кодировки 39, чтобы задействовать все возможности кодировки ASCII. Для считывания кодировки 39/Полное ASCII следует активизировать считывание и кодировки 39, и кодировки Полное ASCII.

## **2.7.2. Проверка контрольного символа**

Для символик, внесенных в приведенный ниже список, использование контрольного символа (разряда) необязательно. При настройки устройства CIPHER 1021 проверка при помощи контрольного символа (разряда) для данных типов символик может быть как активизирована, так и отключена.

- Кодировка 39
- Кодировка 39 Полное ASCII
- Industrial 25
- Interleave 25
- Matrix 25
- CP25

# **2.7.3. Передача контрольного символа**

При отключении этой опции, последний символ (разряд) во время передачи опускается.

• **Примечание**: Этот параметр не регулируется у модели 1021-W, и потому не следует пытаться задействовать его при программировании 1021-W.

## **2.7.4. Проверка длины кода**

Для кодировок Industrial 25, Interleave 25, Matrix 25 и CP 25 можно определить минимальную и максимальную длину строки данных для определения ввода в пределах от 1 до 40 знаков. Если длина кода определена, то направляемые коды имеют именно эту длину (сюда не входит длина идентификатора кода и шлейф /разделитель).

Этикетки с длиной, превышающей программно установленную предельную величину, не будет считываться. Убедитесь, что установленная минимальная длина строки данных не больший чем установленная максимальная длина строки данных, иначе все этикетки в данной символике не будут считываться.

## **2.7.5. Настройка UPCA**

Поскольку кодировка UPCA является частью кодировки EAN13 (с первой цифрой 0), то при программном отключении символики UPCA все символы кодировки UPCA будут трактоваться как символы кодировки EAN13. Если выбрана опция НАСТРОЙКА UPCA 1, то при декодировании штрихового кода UPCA первая цифра (0) передаваться не будет. Если выбрана опция НАСТРОЙКА UPCA 2, то при декодировании штрихового кода UPCA не будут передаваться две первые цифры.

• **Примечание**: Этот параметр не регулируется у модели 1021-W, и потому не следует пытаться задействовать его при программировании 1021-W.

## **2.7.6. Системный номер UPCE**

Для обозначения штрихкодов в системе UPCE существуют два номера, системный номер 0 и системный номер 1. Передача системного номера может быть запрограммирована при помощи программы установки. При выборе опции передачи системного номера, перед кодом UPCE будет выставляться в виде префикса системный номер (одна цифра, ноль или единица).

• **Примечание**: Этот параметр не регулируется у модели 1021-W, и потому не следует пытаться задействовать его при программировании 1021-W.

## **2.7.6. Преобразование UPCE в EAN13**

При помощи программы конфигурирования можно задействовать преобразование кодировки UPCE в кодировку EAN13. Если будет выбрана эта опция, то этикетки в кодировке UPCE будут рассматриваться как этикетки в кодировке EAN13.

• **Примечание**: Этот параметр не регулируется у модели 1021-W, и потому не следует пытаться задействовать его при программировании 1021-W.

## **2.7.6. Преобразование в кодировку ISBN**

Модели 1021К и 1021R могут выполнять преобразование в кодировку ISBN, если данная опция будет выбрана при настройке.

• **Примечание**: Этот параметр не регулируется у модели 1021-W, и потому не следует пытаться задействовать его при программировании 1021-W.

## **2.7.7. Сцепление символов штрихового кодирования**

Некоторые символики, такие как Кодировка 39, Кодировка 93 и Кодировка 128, обеспечивают функцию сцепления символов, это позволяет сцеплять отдельные символы и трактовать их как единый ввод данных.

Как только будет декодирован символ со вложенным кодом сцепления (ведущий пробел для Кодировки 39 и Кодировки 93, знаки «FNC2» для Кодировки 128), эти данные будут переданы без постфикса и разделителя, и системы будет ожидать другого символа, который нужно «сцепить». Если последуют другие символы со вложенным кодом

сочленения, то эти коды также будут передаваться без идентификатора кодировки, префикса и разделителя. Когда будет считан очередной код без вложенного кода сцепления, декодируемые данные будут переданы на компьютер без идентификатора кодировки и кода префикса, но при этом к данным будут присоединены коды постфикса и разделителя.

Сцепление символов штрихового кодирования может активироваться и отключаться для Кодировки 39 и Кодировки 93. Сканеры CIPHER 1021 сообщают пользователю об успешном декодировании данного вида символики более коротким, чем обычно, звуковым сигналом.

• **Примечание**: Этот параметр не регулируется у модели 1021-W, и потому не следует пытаться задействовать его при программировании 1021-W.

## *2.8. Вывод данных*

В настоящем разделе приведено описание программируемых параметров вывода данных.

• **Примечание**: Эти параметры не регулируется у модели 1021-W, и потому не следует пытаться задействовать его при программировании 1021-W.

## **2.8.1. Идентификатор кодировки**

Идентификатор кодировки представляет собой знак, используемый для обозначения декодируемой символики после успешного считывания. Идентификатор кодировки добавляется в форме префикса к передаваемым данным, если эта опция была выбрана при настройке. Существует 4 набора идентификаторов кодировки, которые могут быть выбраны при настройке сканеров семейства 1021. Считываемые идентификаторы кодировки и символики, который они представляют, приведены в следующем списке.

Идентификатор кодировки, Набор 1

- 
- В : Кодировка 39 Полное ASCII М : EAN13 (Без расширения)
- 
- 
- 
- 
- 
- 
- J: UPCA (Без расширения) T: UPCE (Расширение 2)
- К : UPCA (Расширение 2) U : UPCE (Расширение 5)

## Идентификатор кодировки, Набор 2

- А : UPCA (Без расширения) С : Кодировка 39
- 
- 
- А : EAN 13 (Без расширения) Е : UPCE (Расширение 2)
- 
- А : EAN13 (Расширение 5) G : Matrix 25
- В : EAN8 (Без расширения) Н : Кодировка 25
- А : Кодировка 39  **L : UPCA (Расширение 5)** 
	-
- C : Кодировка 25 N : EAN13 (Расширение 2)
- D : Interleave 25 О : EAN13 (Расширение 5)
- E : Matrix 25 P : EAN8 (Без расширения)
- F : Codabar Q : EAN8 (Расширение 2)
- Н : Кодировка 128  **R : EAN8 (Расширение 5)**
- I : Кодировка 93 S : UPCE (Без расширения)
	-
	-
	-
- А : UPCA (Расширение 2) С: Кодировка С 39 Полное ASCII
- А : UPCA (Расширение 5) Е : UPCE (Без расширения)
	-
- А : EAN13 (Расширение 2) Е : UPCE (Расширение 2)
	-
	-

- В : EAN8 (Расширение 2) I : Interleave 25
- B : EAN8 (Расширение 5) •K : Кодировка 128
- 
- 
- 
- $L$  : Кодировка 93

# Идентификатор кодировки, Набор 3

- A : UPCA (Без расширения) С : UPCE (Без расширения)
- A : UPCA (Расширение 2) С : UPCE (Расширение 2)
- A : UPCA (Расширение 5)  **С** : UPCE (Расширение 5)
- A : EAN13 (Без расширения) Ү : Кодировка 39
- A : EAN13 (Расширение 2) Y : Кодировка 39 Полное ASCII
- A : EAN13 (Расширение 5) Н : Кодировка 25
- В : EAN8 (Без расширения) Z : Interleave 25
- В : EAN8 (Расширение 2) G : Matrix 25
- В : EAN8 (Расширение 5) К : Кодировка 128
- 

## Идентификатор кодировки, Набор 4

- 
- М: Кодировка 39 Полное ASCII А: UPCA (Расширение 2)
- 
- 
- 
- 
- F: EAN13 (Без расширения) FF: EAN8 (Без расширения)
- 
- F : EAN 13 (Расширение 2) FF : EAN8 (Расширение 2)<br>• F : EAN 13 (Расширения 5) FF : EAN8 (Расширение 5) •  $F : EAN 13$  (Расширения 5)
- K : Кодировка 128 L : Кодировка 93
- X : Codabar L : Кодировка 93
- М : Кодировка 39  **А : UPCA (Без расширения)** 
	-
- Н : Кодировка 25  **А : UPCA (Расширение 5)**
- I : Interleave 25 Е : UPCE (Без расширения)
- G : Matrix 25  **E : UPCE (Расширение 2)**
- N : Codabar Е : UPCE (Расширение 5)
	-
	-
	-
	-

# **2.8.2. Длина кода**

По желанию пользователя к передаваемым данным могут добавляться 2 дополнительных разряда. Эти 2 разряда содержат данные о длине декодируемого штрихкода, и размещаются после идентификатора кодировки (если данная опция включена) и перед данными штрихкода.

# **2.8.2. Префикс и постфикс**

Коды префикса и постфикса могут содержать до 4 программно определяемых знаков. Программно определенный префикс будет помещаться перед идентификатором кодировки, а программно определенный постфикс будет размещаться после данных штрихкода, но перед символами-разделителями.

Для модели 1021R направляемые на компьютер коды префикса и постфикса выполнены в кодировке ASCII. Для модели 1021K сведения о кодах префикса и постфикса содержатся в таблице «Расположение штифтов клавиатуры и переходника».

Когда модель 1021К эмулирует PC/АТ, PS55, PS2-30, или Memorex Telex, то возможен ввод с клавиатуры без повторного считывания кода сканирования. Если выбрана опция «Код сканирования в префиксе/постфиксе», то программируемые коды префикса/постфикса будут рассматриваться как коды сканирования и направляться прямо на компьютер.

## **2.8.3. Шлейф/разделитель**

Пользователь может выбрать различные шлейфы/разделители, которые будут автоматически прилагаться к передаваемым данным. Можно выбрать один из перечисленных ниже.

• NULL: не прилагать никакого символа-разделителя.

- SPACE: знак «пробел»
- HTAB: знак «табулятор»
- CR: знак возврата каретки

• CR + LF: знак возврата каретки, сопровождаемый знаком перевода строки

• LF: знак перевода строки

• EXEC: ключ Exec (если имеется на используемой клавиатуре)

## *Программируемые параметры модели 1021-K*

## *3.1. Тип Компьютера / клавиатуры*

Сканер CIPHER, модель 1021-K, способен поддерживать широкий спектр клавиатур, что позволяет использовать его со следующими компьютерными системами:

• IBM PC/AT и аналоги (PS2-50/70/80, HEWLETT-PACKARD VECTRA PC, и т.д.)

- IBM PC/XT и аналоги
- Расширенная клавиатура Wyse
- NEC Astra
- TeleVideo 965
- IBM 5550
- IBM PS2-30
- Hitachi Elles
- IBM PS-55
- Macintosh ADB
- Macintosh RJ11
- серия терминалов DEC VT
- ADDS 1010
- Memorex Telex (Совместимый с большинством IBM-терминалов)
- NEC N5200
- NEC PC -9800

• **Примечание**: Сканированием таблички «Параметры по умолчанию» во время конфигурирования изменить тип используемой клавиатуры, на работу с которым запрограммирован сканер 1021 K, невозможно. Иными словами, параметр используемого типа клавиатуры не имеет значения по умолчанию.

## *3.2. Поддержка языка*

При эмуляции работы сканера CIPHER 1021-K с клавиатурой PC/АТ можно использовать раскладку клавиатуры для языка иного, нежели «Английский (США)». Эта опция не может использоваться, когда CIPHER

1021-K эмулирует работу с другими типами клавиатур. Поддерживаемые раскладки клавиатур для иных языков перечислены ниже.

- Английский (США)
- Немецкий
- Бельгийский
- Норвежский
- Португальский
- Французский
- Итальянский
- Шведский
- Испанский
- Английский (Великобритания)

Для выбора желаемой раскладки клавиатуры при использовании PC/АТ можно использовать команду DOS «KEYB». Более подробные сведения об использовании этой команды содержатся в руководстве пользователя DOS.

## *3.3. Состояние фиксатора верхнего регистра клавиатуры*

Поскольку сканер CIPHER 1021-K передает данные, эмулируя работу клавиатуры, для CIPHER 1021-K важно знать состояние фиксатора верхнего регистра клавиатуры, чтобы использовать правильный регистр при пересылке данных. Неправильная установка данной опции приведет к тому, что знаки верхнего регистра станут строчными, а строчные знаки превратятся в знаки верхнего регистра.

Сканер 1021К можно настроить так, что он автоматически будет обнаруживать текущее состояние фиксатора верхнего регистра клавиатуры при эмуляции клавиатур PC/АТ, PS55, PS2-30, или Memorex Telex. Эта функция автоматического определения статуса фиксатора может быть использована при работе с большинством перечисленных выше видов персональных компьютеров, но гарантировать корректность использования этой функции нельзя (особенно при использовании сканера с некоторыми портативными компьютерами), поэтому рекомендуется программно отключить эту функцию.

## *4. Программируемые параметры модели 1021-R*

В настоящем разделе описаны различные установки для передачи данных через последовательный порт RS-232, которые могут быть использованы только при работе со сканером модели CIPHER 1021-R.

# *4.1. Режим передачи*

Данная опция позволяет выбрать тот режим, которым сканер CIPHER 1021-R будет передавать данные на персональный компьютер в случае успешного декодирования. Поддерживаемые способы передачи и их краткое описание приведены ниже.

• ПОЛНЫЙ ДУПЛЕКС: декодируемые данные передаются на «женский» разъем D-типа с 25 штифтами. Режим подтверждения связи RTS/CTS не используется.

• ПОЛУДУПЛЕКС: декодируемые данные передаются и на «женский». И на «мужской» разъем D-типа с 25 штифтами. Режим подтверждения связи RTS/CTS не используется.

• ГОТОВНОСТЬ СКАНЕРА: сканер CIPHER 1021-R активирует при включении RTS-сигнал запроса на передачу, и начнет передачу данных при получении CTS-сигнала готовности к приему.

• ГОТОВНОСТЬ ДАННЫХ: сканер CIPHER 1021-R активирует при готовности данных после успешного декодирования RTS-сигнал запроса на передачу, и начнет передачу данных при получении CTS-сигнала готовности к приему.

• ИНВЕРТИРОВАННАЯ ГОТОВНОСТЬ ДАННЫХ: Тот же режим, что и ГОТОВНОСТЬ ДАННЫХ, за исключением того, что используется инвертированная логика RTS (сигнал RTS дезактивируется после успешного декодирования).

## *4.2. Скорость передачи/Проверка на четность/Установка бита данных*

Доступные для выбора значения скорости передачи, проверки на четность и установки бита данных перечислены ниже. Бит останова для модели 1021 R - «2».

• СКОРОСТЬ ПЕРЕДАЧИ ИНФОРМАЦИИ В БОДАХ: 19200 / 9600 / 4800 / 2400 /1200 / 600 / 300 / 110

• ПРОВЕРКА НА ЧЕТНОСТЬ: БЕЗ ПРОВЕРКИ / ПРОВЕРКА НА ЧЕТНОСТЬ / ПРОВЕРКА НА НЕЧЕТНОСТЬ

• БИТЫ ДАННЫХ: 7 / 8

## *5. Программируемые параметры модели 1021-W*

В настоящем разделе приведены описания различных установок, используемых при эмуляции цифрового пробника (WAND), определяющие, как именно будет передаваться изображение штрихкода. Эти установки могут использоваться только с моделью 1021-W и не следует пытаться использовать их со сканерами моделей 1021-K и 1021-R.

## *5.1. Время модуля*

Эта установка определяет продолжительность модуля, используемого при передаче изображения штрихкода. Возможен выбор продолжительности модуля от 250 микросекунд до 2 миллисекунд. Значение продолжительности модуля по умолчанию составляет 500 микросекунд.

## *5.2. Соотношение узкого и широкого*

Эта установка определяет соотношение узких и широких символов штрихкода, используемое при передаче его изображения. Диапазон допустимых значений - от 1:2 до 1:3,5. Значение по умолчанию - 1:2,5.

## *5.3. Межзнаковый разрыв*

Эта установка определяет величину межзнакового разрыва. Возможен выбор одного из двух значений - широкий или узкий. Значение по умолчанию - узкий.

## *5.4. Нормальное состояние*

Эта установка определяет нормальный уровень напряжения сигнала, когда не ведется передача изображения штрихкода. Значение по умолчанию для нормального состояния - LO.

## *5.5. Состояние штриха*

Эта установка определяет уровень напряжения, используемого для представления штриха, во время передачи изображения штрихкода. Значение по умолчанию - HI.

# *5.6. Добавляемая пауза*

Когда программно установленная величина нормального состояния сигнала CIPHER 1021-W равна программно установленной величине состояния штриха, сканер CIPHER 1021-W будет автоматически добавлять «зоны молчания», продолжительность которых будет равна продолжительности программно установленной добавляемой паузы, до и после передачи изображения штрихкода. Диапазон выбираемых значений - от 5 миллисекунд до 40 миллисекунд. Значение по умолчанию - 30 миллисекунд.

## *6. Визуальная и звуковая индикация*

Сканер CIPHER 1021 обеспечивает индикацию при помощи светодиодов и зуммера, которые одновременным срабатыванием сообщают о переходе сканера в различные состояния (если зуммер не отключен).

• Включение: приблизительно на 1 секунду включается зуммер и начинает светиться красный светодиод, что говорит о нормальном включении прибора.

• Успешное нормальное сканирование: зуммер и красный светодиод активизируются на короткое время, чтобы сообщить об успешном считывании. Тональность и продолжительность сигнала может быть изменена при конфигурировании.

• Успешное сканирование сцепления: если декодируется штрихкод со вложенным кодом сцепления, то звуковой сигнал и красный светодиод будут активизированы на время, составляющее половину продолжительности их включения после нормального считывания.

• Вхождение и выход из режима конфигурирования: низкий звуковой сигнал, за которым следует высокий звуковой сигнал, повторяется еще дважды. Во время подачи звуковых сигналов светится красный светодиод. При переходе сканера CIPHER 1021 в режим конфигурирования, начинает светиться зеленый светодиод.

• Успешное нормальное сканирование для конфигурирования: низкий звуковой сигнал, за которым следует высокий. С началом звукового сигнала начинает светиться красный светодиод.

• Ожидание сканирования штрихкода с необходимой величиной: короткий звуковой сигнал указывает, что для завершения конфигурирования необходимо сканировать штрихкод с необходимой величиной. С началом звукового сигнала начинает светиться красный светодиод.

• Ошибка конфигурирования: Несколько коротких звуковых сигналов указывают, что вместо штрихкода с необходимой величиной был отсканирован какой-то другой штрихкод. С началом звукового сигнала начинает светиться красный светодиод.

## 7. Установка модели CIPHER 1021-K

Настоящий раздел содержит поэтапное описание процедур, а также ожидаемые результаты их выполнения (сигналы, подаваемые светодиодами и зуммером) при установке сканера модели CIPHER 1021-К. Для выполнения некоторых действий Вам потребуется провести конфигурирование параметров сканера. Пожалуйста, строго следуйте описанной последовательности действий, и внимательно проверяйте, соответствуют ли полученные результаты ожидаемым.

1. Обязательно выключите Ваш компьютер, чтобы предотвратить какое-либо случайное повреждение Вашего компьютера и сканера **CIPHER 1021-K.** 

2. Подключите клавиатуру компьютера к Т-образному переходнику сканера CIPHER 1021-К, и вставьте Т-образный переходник в разъем клавиатуры Вашего компьютера.

3. Включить компьютер.

4. Убедитесь, что произошло следующее:

• сканер СІРНЕК 1021-К включит длительный звуковой сигнал (приблизительно 1 секунда), что говорит об успешном включении;

• компьютер должен произвести начальную загрузку как обычно, за исключением возможного сообщения «ошибка клавиатуры», это может произойти, если выбранный тип клавиатуры не соответствует реально используемому типу компьютера или клавиатуры. Этот случай будет подробнее рассмотрен ниже.

• Примечание: Если реакция сканера и компьютера на включение будет отличаться от описанных выше, то немедленно выключите персональный компьютер и убедитесь, что все подключено правильно, а затем повторите описанные выше процедуры.

5. Войдите в режим конфигурирования, сканировав штрихкод «ВОЙТИ В УСТАНОВКУ» на листе конфигурирования. При работе в режиме конфигурирования для сканирования должна быть нажата кнопка пуска. Сканер CIPHER 1021-К должен подать звуковой сигнал L-H-L-H-L-H (L низкий тон. Н - высокий).

6. Сканируйте штрихкод «УСТАНОВКИ ПО УМОЛЧАНИЮ» на листе конфигурирования, чтобы выбрать установки по умолчанию. Сканер CIPHER 1021-К должен подать звуковой сигнал L-H.

7. Выберите соответствующий тип клавиатуры. Это важно, потому что установка типа клавиатуры не имеет значения по умолчанию.

8. Сканируйте штрихкод «ОБНОВИТЬ», чтобы обновить значения и выйти из режима конфигурирования.

9. Выключить компьютер.

10. Включить компьютер снова, на этот раз он должен загрузиться без выдачи сообщения об ошибке.

11. Войдите в режим конфигурирования, сканировав штрихкод «ВОЙТИ В УСТАНОВКУ» на листе конфигурирования.

12. Войти в программу редактирования текстов (PE2, BRIEF, WORD, WORD PERFECT и т.д.)

13. Сканируйте штрихкод «СПИСОК» на листе конфигурирования.

14. На экран будут выведены системные установки, и сканер CIPHER 1021-K подаст звуковой сигнал L-H.

\* **Примечание**: Если изображение на экране будет искаженным, или персональный компьютер будет непрерывно подавать звуковые сигналы, то причиной этого могут быть неправильно выбранный тип компьютера или клавиатуры, язык, или недостаточно большой межзнаковый интервал. Теперь можно изменить установки на правильные.

15. Сканируйте штрихкод «ОБНОВИТЬ» на странице конфигурирования, чтобы обновить значения и выйти из режима конфигурирования. Сканер CIPHER 1021-K снова включит звуковой сигнал L-H-L-H-L-H, и возобновит нормальное функционирование.

16. Теперь, когда сканер CIPHER 1021-K установлен должным образом, Вы можете сканировать любые имеющиеся в вашем распоряжении штрихкоды и содержащиеся в них данные будут выводиться на экран.

17. Измените параметры системы, чтобы она соответствовала требованиям Ваших прикладных программ.

#### *8. Подключение модели CIPHER 1021-R к питанию и назначение штифтов*

В настоящем разделе описано подключение модели CIPHER 1021-R к источнику питания и назначение штифтов. Неправильное подключение может привести к повреждению и сканера 1021-R, и компьютера.

## *8.1. Подключение к питанию*

Имеются 2 способа подключить сканер 1021-R к источнику питания, и оба они описаны ниже. Можно использовать любой из способов, но не оба одновременно.

• Можно подключить сканер 1021-R к источнику питания через 25-й штифт разъема D-типа с 25 штифтами, подав на него напряжение 5 вольт.

• Можно подключить сканер 1021-R к источнику питания через разъем питания, находящийся на разъеме для подключения к коммуникационному порту RS-232. На разъем питания подается постоянное напряжение 5 вольт, внутренний контакт разъема - плюс, а внешний контакт - минус (заземление).

## *8.2. Назначение штифтов разъема RS-232*

При поставке заказчику, сканер CIPHER 1021-R может быть оснащен одним или двумя из двух возможных типов разъемов. Назначение штифтов каждого вида разъемов описано ниже.

## **8.2.1. Двойной разъем**

При этом варианте оснащения на соединительный узел устанавливаются 2 разъема D-типа (на 25 штифтов каждый), один из которых «папа», а другой - «мама». Такой вариант соединительного узла предназначен для работы в режимах полного дуплекса и полудуплекса.

• «Папа» разъем

ШТИФТ 2 : TxD (Передача данных)

ШТИФТ 3 : RxD (Прием данных)

ШТИФТ 4 : соединен со штифтом 4 «женского» разъема

ШТИФТ 5 : соединен со штифтом 5 «женского» разъема

ШТИФТ 6 : соединен со штифтом 6 «женского» разъема

ШТИФТ 7 : GND (заземление)

ШТИФТ 8 : соединен со штифтом 8 «женского» разъема ШТИФТ 20 : соединен со штифтом 20 «женского» разъема

ШТИФТ 25 : Vcc (вход питания + 5V)

• «Мама» разъем

ШТИФТ 2 : RxD (Прием данных)

ШТИФТ 3 : TxD (Передача данных)

ШТИФТ 4 : соединен со штифтом 4 «мужского» разъема

ШТИФТ 5 : соединен со штифтом 5 «мужского» разъема

ШТИФТ 6 : соединен со штифтом 6 «мужского» разъема

ШТИФТ 7 : GND (заземление)

ШТИФТ 8 : соединен со штифтом 8 «мужского» разъема

ШТИФТ 20 : соединен со штифтом 20 «мужского» разъема

ШТИФТ 25 : Vcc (вход питания + 5V)

# **8.2.2. Одинарный разъем**

При этом варианте оснащения на соединительный узел устанавливаются 1 разъем «мама» D-типа на 25 штифтов. Такой вариант соединительного узла предназначен для работы в режиме подтверждения связи RTS/CTS.

ШТИФТ 3 : TxD (Передача данных)

ШТИФТ 4 : CTX (Сигнал готовности к приему данных)

ШТИФТ 5 : RTS (Запрос готовности на прием данных)

ШТИФТ 7 : GND (заземление)

ШТИФТ 25 : Vcc (вход питания + 5V)

# *9. Установка модели CIPHER 1021-R*

Настоящий раздел содержит поэтапное описание процедур, а также ожидаемые результаты их выполнения (сигналы, подаваемые светодиодами и зуммером) при установке сканера модели CIPHER 1021- R. Для выполнения некоторых действий Вам потребуется провести конфигурирование параметров сканера. Пожалуйста, строго следуйте описанной последовательности действий, и внимательно проверяйте, соответствуют ли полученные результаты ожидаемым.

1. Подключите 25-штифтовый разъем D-типа к коммуникационному порту компьютера или терминала. Пожалуйста, проверьте перед подключением соответствие типов разъемов.

2. Включите питание сканера CIPHER 1021-R. Сканер подаст длительный звуковой сигнал, одновременно засветится красный светодиод, продолжительность звукового сигнала и свечения светодиода должно составлять приблизительно 1 секунду. Этот сигнал говорит о том, что включение сканера прошло нормально.

Copyright © 2005 ООО «СКАНКОД»

**www.scancode.ru** -17-

\* **Примечание**: Если реакция на включение будет отличаться от описанной выше, то немедленно отключите питание и убедитесь, что все подключено правильно, а затем повторите описанные выше процедуры.

3. Войдите в режим конфигурирования, сканировав штрихкод «ВОЙТИ В УСТАНОВКУ» на листе конфигурирования. При работе в режиме конфигурирования для сканирования должна быть нажата кнопка пуска. Сканер CIPHER 1021-R должен подать звуковой сигнал L-H-L-H-L-H (L - низкий тон, H - высокий).

4. Сканируйте штрихкод «УСТАНОВКИ ПО УМОЛЧАНИЮ» на листе конфигурирования, чтобы выбрать установки по умолчанию. Сканер CIPHER 1021-K должен подать звуковой сигнал L-H.

5. Выберите соответствующую скорость передачи данных, проверку на четность, а также биты данных.

6. Сканируйте штрихкод «ОБНОВИТЬ», чтобы обновить значения и выйти из режима конфигурирования.

7. Войдите в режим конфигурирования, сканировав штрихкод «ВОЙТИ В УСТАНОВКУ» на листе конфигурирования.

8. При необходимости войдите в программу коммуникации.

9. Сканируйте штрихкод «СПИСОК» на листе конфигурирования.

10. На экран будут выведены системные установки, и сканер CIPHER 1021-R подаст звуковой сигнал L-H.

\* **Примечание**: Если изображение на экране будет искаженным, или персональный компьютер будет непрерывно подавать звуковые сигналы, то причиной этого могут быть неправильно выбранный тип компьютера или клавиатуры, язык, или недостаточно большой межзнаковый интервал. Теперь можно изменить установки на правильные.

11. Сканируйте штрихкод «ОБНОВИТЬ» на странице конфигурирования, чтобы обновить значения и выйти из режима конфигурирования. Сканер CIPHER 1021-R снова включит звуковой сигнал L-H-L-H-L-H, и возобновит нормальное функционирование.

12. Измените параметры системы, чтобы она соответствовала требованиям Ваших прикладных программ.

# *10. Конфигурирование сканеров семейства CIPHER 1021*

В этом разделе Вам будет показано, как войти в режим конфигурирования, вызвать на экран список действующих установок, изменить те или иные установки и выйти затем из режима конфигурирования.

## *10.1. Вхождение в режим конфигурирования*

Сканер CIPHER 1021 входит в режим конфигурирования после сканирования штрихкода «ВОЙТИ В УСТАНОВКУ» на листе конфигурирования. При работе в режиме конфигурирования для сканирования должна быть нажата кнопка пуска. При вхождении в режим конфигурирования сканер CIPHER 1021 должен подать звуковой сигнал L-H-L-H-L-H (L - низкий тон, H - высокий).

На листе конфигурирования находятся 2 штрихкода «ВОЙТИ В УСТАНОВКУ». Сканеры моделей 1021-K и 1021-R распознают любой из штрихкодов, но сканер модели 1021-W сможет распознать и перейти в режим конфигурирования только после сканирования первого из них (этот штрихкод обозначен как «ВОЙТИ В УСТАНОВКУ 1»).

## *10.2. Список установок*

Сканер CIPHER 1021 передаст на компьютер текущие значения параметров после сканирования штрихкода «СПИСОК», одновременно включится звуковой сигнал L-H. Поскольку сканер модели CIPHER 1021-W эмулирует цифровой пробник (WAND), это не распознает этот штрихкод и не сможет вывести на дисплей компьютера список текущих установок.

Пожалуйста, обратите внимание, что в первую строку списка включен номер текущей версии фирменного программного обеспечения.

## *10.3. Настройки по умолчанию*

Сканер CIPHER 1021 изменит все настройки, вернув их к значениям по умолчанию, если будет сканирован штрихкод «УСТАНОВКИ ПО УМОЛЧАНИЮ».

## *10.4. Изменение настроек*

1. Для изменения большинства настроек пользователю достаточно сканировать всего лишь один соответствующий штрихкод, и CIPHER 1021 подтвердит правильное распознавание звуковым сигналом L-H.

2. Для изменения следующих настроек пользователю требуется сканировать два штрихкода.

• Установка длины кодировки (минимальное и максимальное значение).

• Определение величины межзнаковой задержки.

• Установка продолжительности фиксированного перерыва.

Первый штрихкод выступает при этом как код операции, позволяющий выбрать желательную установку, в то время как второй штрихкод определяет значение параметра из списка возможных величин. Например, чтобы установить минимальную длину кодировки, равной 5 знакам, сначала сканируйте штрихкод «МИНИМАЛЬНАЯ ДЛИНА КОДИРОВКИ», а затем сканируйте штрихкод «5» в разделе ШТРИХКОДЫ ВЕЛИЧИН.

При изменении этих параметров, следует иметь в виду следующее:

а. Для указания величин всех параметров используется общая для всех параметров группа «ШТРИХКОДЫ ВЕЛИЧИН», содержащая штрихкоды величин от 0 до 250.

б. Вместо звукового сигнала по схеме «L-H» после сканирования первого штрихкода включится короткий звуковой сигнал, что говорит о незавершенности процесса конфигурирования.

в. После ввода приемлемой величины, CIPHER 1021 включит звуковой сигнал по схеме «L-H».

г. После ввода неприемлемой величины, CIPHER 1021 включит предупреждающий звуковой сигнал по схеме «L-L-L». Например, этот сигнал включится при попытке установить минимальную/максимальную длину строки данных свыше 40. д. Если второй штрихкод не будет штрихкодом величины, то CIPHER 1021 аннулирует результаты первого сканирования, как если бы оно не проводилось. Например, сканируйте штрихкод «МЕЖЗНАКОВЫЙ ИНТЕРВАЛ», а затем сканируйте штрихкод «АКТИВИЗИРОВАТЬ КОДИРОВКУ 39» - эта последовательность операций позволит активизировать Кодировку 39, при этом значение межзнакового интервала останется неизменным.

3. Изменение параметров префикса и постфикса

а. Сканируйте штрихкод «Начало префикса» («Начало постфикса»). Сканер CIPHER 1021 подаст короткий звуковой сигнал.

б. Сканируйте «ШЕСТНАДЦАТЕРИЧНЫЕ ШТРИХКОДЫ». Для ввода каждого знака префикса (постфикса) требуется сканировать два шестнадцатеричных штрихкода. Пожалуйста, обратитесь к «ТАБЛИЦЕ ASCII» для определения правильной последовательности сканирования шестнадцатеричных штрихкодов. Сканер CIPHER 1021 подаст при сканировании шестнадцатеричных штрихкодов короткий звуковой сигнал.

в. Сканируйте штрихкод «Окончание префикса» («Окончание постфикса») для завершения установки. Сканер CIPHER 1021 подаст звуковой сигнал по схеме «L-H».

# *10.5. Выход из режима конфигурирования*

Существует два способа выйти из режима конфигурирования:

• Сканировать штрихкод «ПРЕРВАТЬ», при этом все параметры останутся неизменными и CIPHER 1021 выйдет из режима конфигурирования.

• Сканировать штрихкод «ОБНОВИТЬ», при этом все внесенные в значения параметров изменения станут текущими значениями, и сканер CIPHER 1021 выйдет из режима конфигурирования.

По выходу из режима конфигурирования, сканер CIPHER 1021 подаст звуковой сигнал по схеме «L-H-L-H-L-H» и перейдет в нормальный режим эксплуатации.

## *11. Параметры системы по умолчанию*

## **11.1. Установки по умолчанию модели 1021-K**

## **11.2. Установки по умолчанию модели 1021-R**